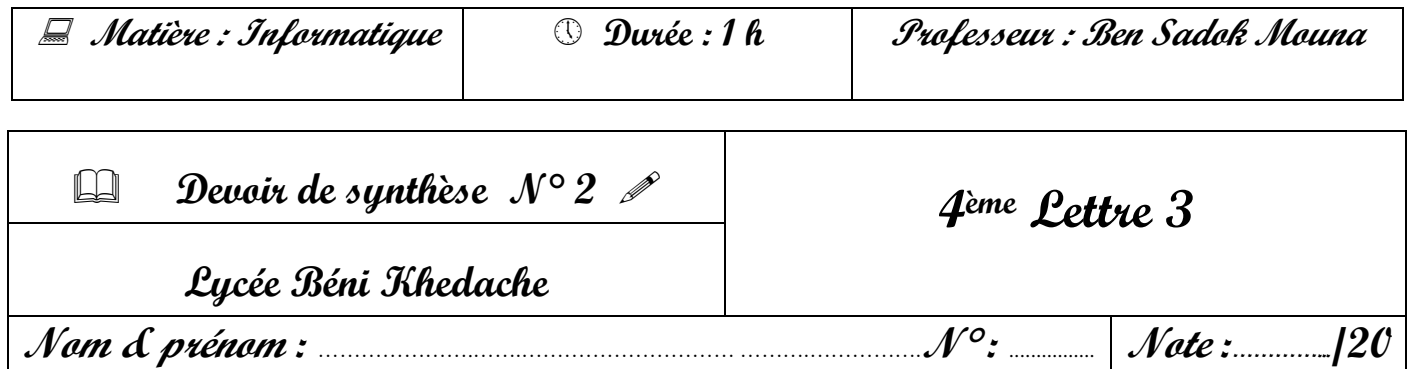

Le tableau suivant présente une facture.

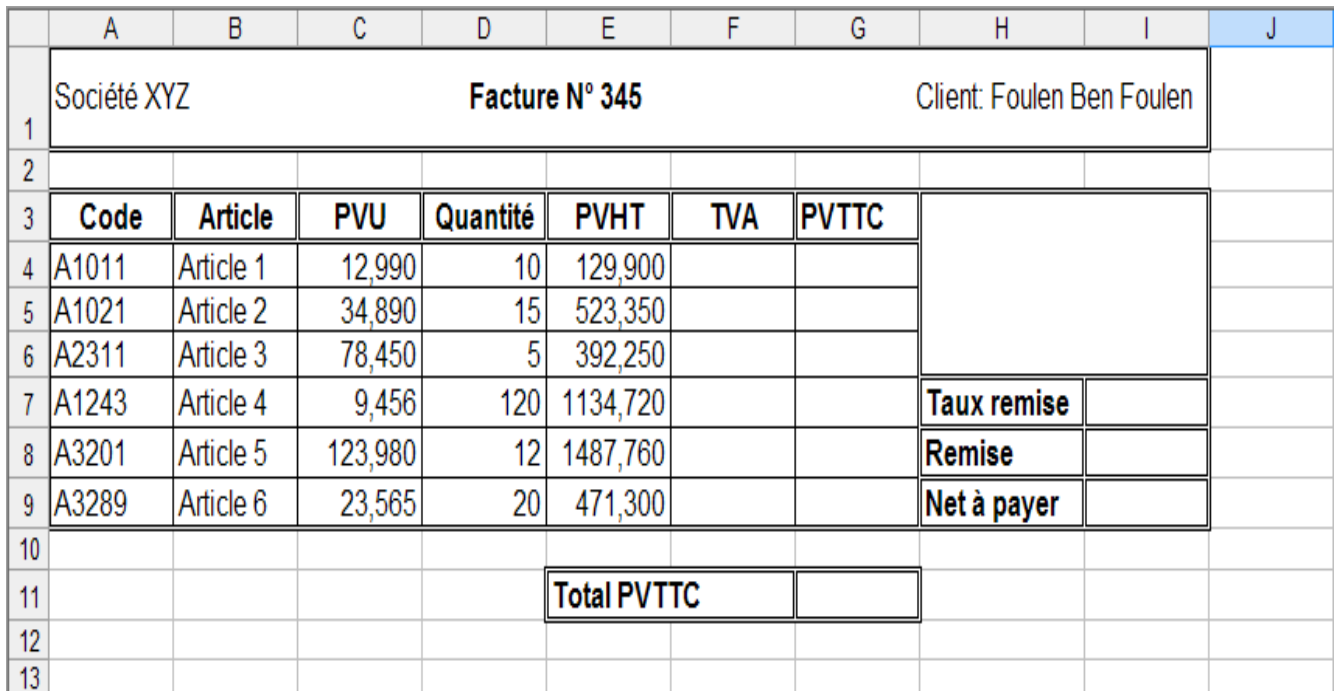

## **Questions**

- 1) Lancer le logiciel tableur.
- 2) Saisir le tableau ci-dessus et l'enregistrer ainsi que la suite de votre travail dans un fichier ayant pour nom le numéro de votre carte d'identité (huit caractère) et pour emplacement le dossier **bac 2010** situé à la racine du lecteur **C**.
- 3) Appliquer la mise en forme utilisée dans le tableau ci-dessus.
- 4) Remplir la colonne ″**TVA**″ sachant que **TVA=PVHT\*0.05**.
- 5) Remplir la colonne ″**PVTTC**″ sachant que **PVTTC=PVHT+TVA**.
- 6) Déterminer ″**Total PVTTC**″, ″**Taux remise**″, ″**Remise**″ et ″**Net à payer**″ sachant que :
	- **Taux remise=5%** si **PVTTC<500** sinon **Taux remise=7%**
	- **Remise=Total PVTTC\*Taux remise**
	- **Net à payer= Total PVTTC-Remise**
- 7) Trier le tableau en ordre croissant selon les codes.
- 8) Créer dans une autre feuille un graphique en secteurs représente la quantité vendue pour chaque article. Ajouter les indications nécessaires (titre, légende, etc.).